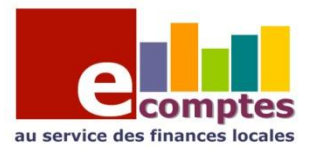

Plusieurs fonctionnalités de l'eComptes permettent de suivre un poste budgétaire dans le temps.

La notion de poste budgétaire est ici à considérer au sens large, car vous pouvez en définir vous-même les critères.

Ainsi, vous pouvez suivre un article budgétaire en particulier, ou une fonction, ou encore un groupe économique, selon vos choix.

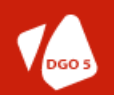

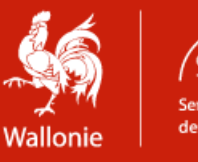

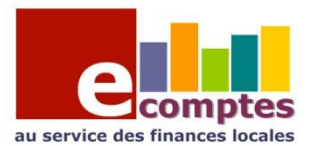

#### **1: Utilisation de la fonctionnalité de suivi « multi – exercie » (menu- analyse)**

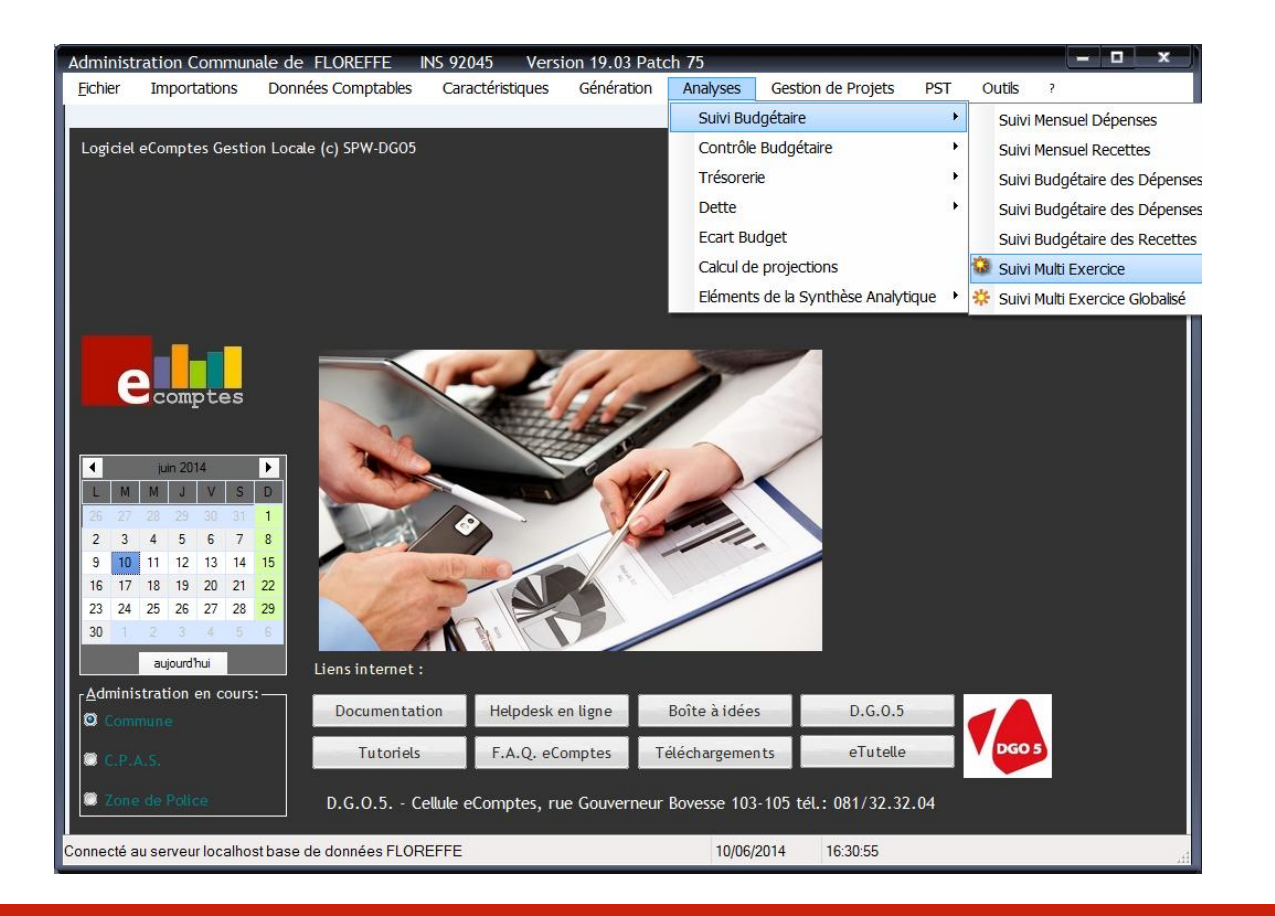

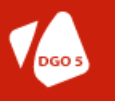

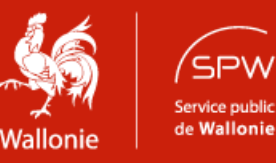

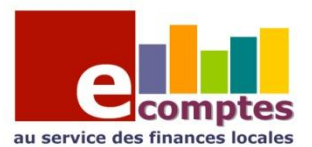

Imaginons que vous souhaitez suivre l'évolution des recettes fiscales des dernière années. Pour ce faire, il faut introduire dans la zone « fonction » le code « 040 » et cocher recette, comme suit:

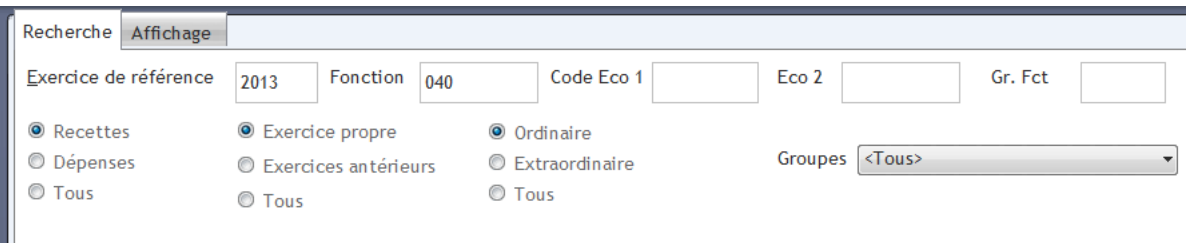

L'onglet « Affichage » vous permet de choisir le type de données à afficher (budget intitial, final, engagement, droit constaté ..) en chiffres réels ou en eur/habitant (selon le chiffre de population encodé dans les caractéristiques), avec ou sans le budget/MB en cours ) ..et la profondeur de votre historique (max.7 années)

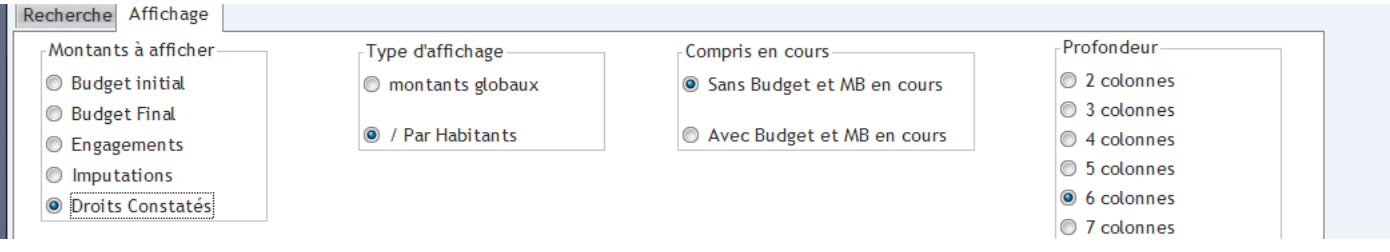

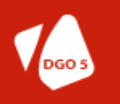

3

**DIRECTION GÉNÉRALE OPÉRATIONNELLE** DES POUVOIRS LOCAUX, DE L'ACTION SOCIALE ET DE LA SANTÉ

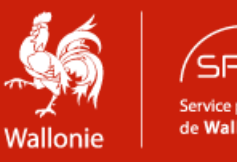

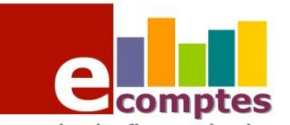

au service des finances locales<br>Pour afficher les résultats, cliquez sur « Recherche »

*NB: comme dans tous les écrans de l'eComptes, vous pouvez exporter le résultat de votre recherche en excel simplement en cliquant sur le bouton droit de votre souris positionnées sur le tableau à exporter .*

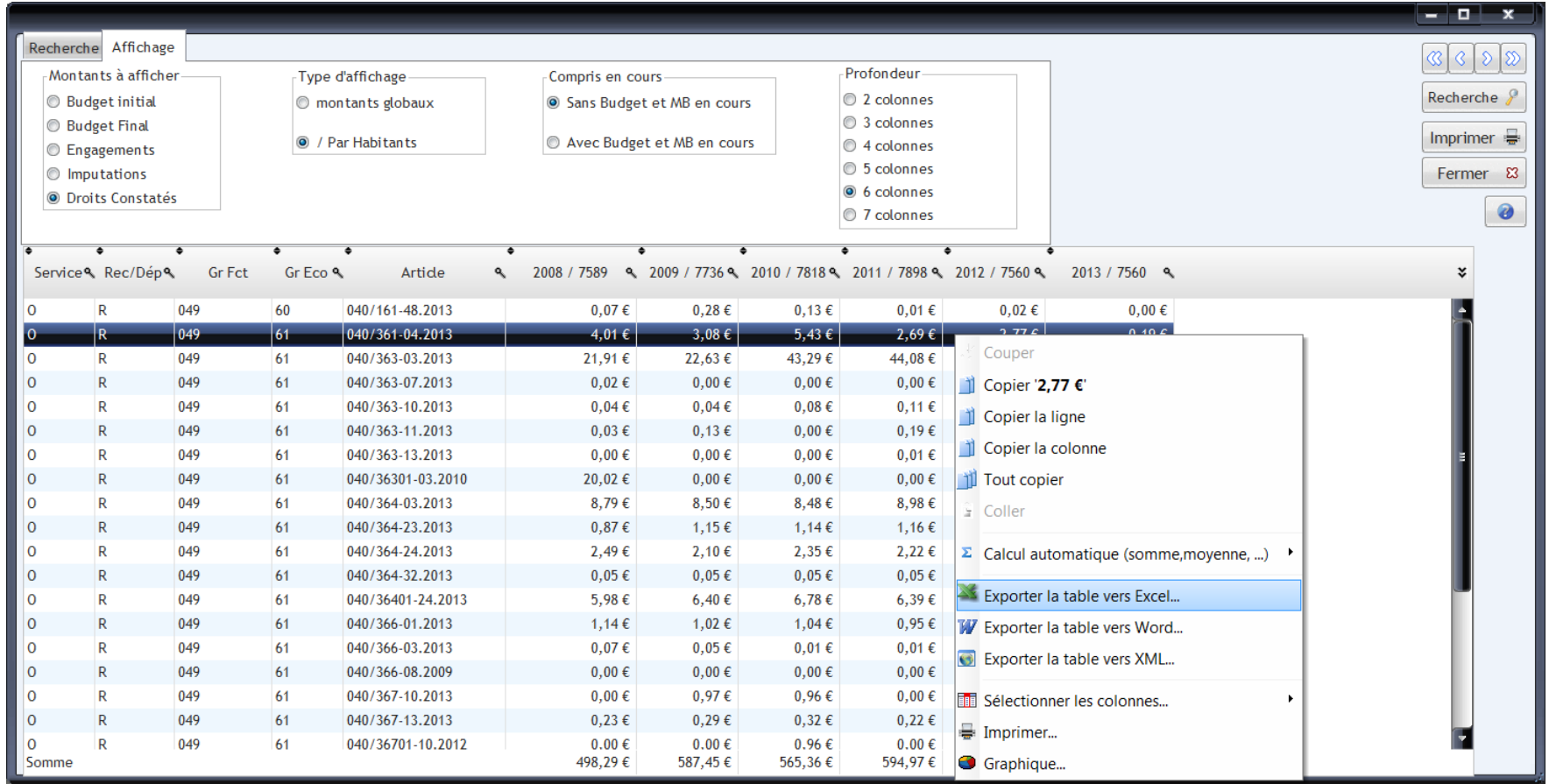

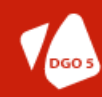

4

**DIRECTION GÉNÉRALE OPÉRATIONNELLE** DES POUVOIRS LOCAUX, DE L'ACTION SOCIALE ET DE LA SANTÉ

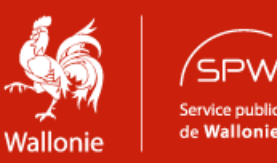

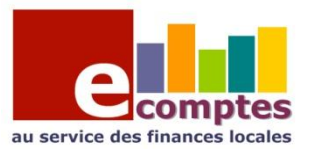

En combinant effectuant plusieurs recherches successives, sauvées au format excel, il est possible de construire rapidement un rapport. Ainsi, par exemple;

Pour établir un rapport de l'évolution « dépenses – recettes de la fonction « 767 » dévolue aux bibliothèques publiques, on peut procéder comme suit:

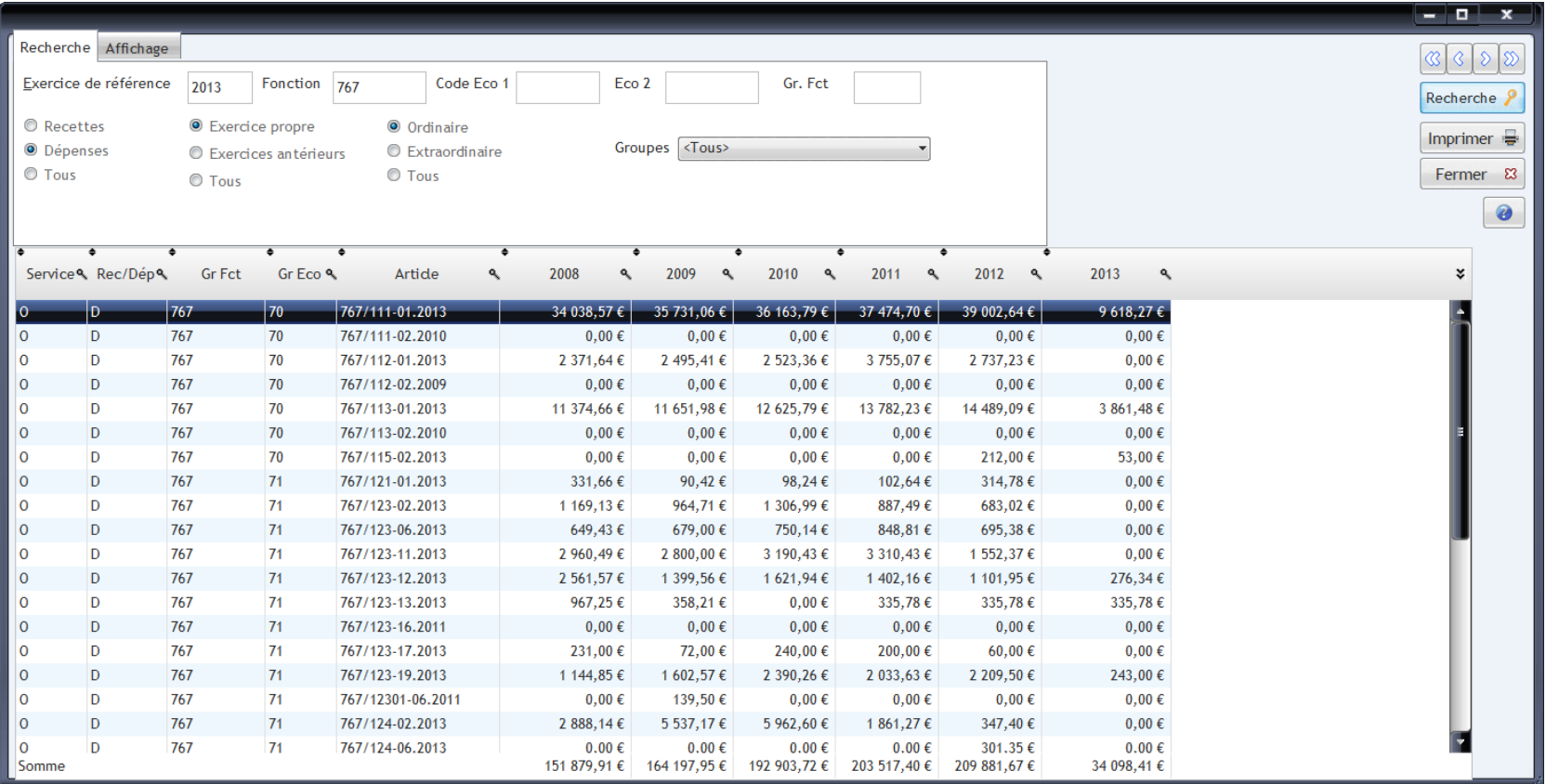

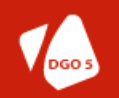

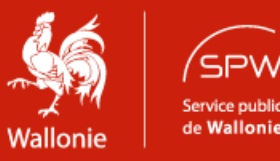

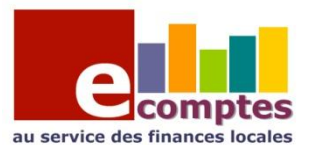

Via le clic droit , sélectionnez exportation vers excel comme vu ci-avant et enregistrez le fichier au nom de votre choix.

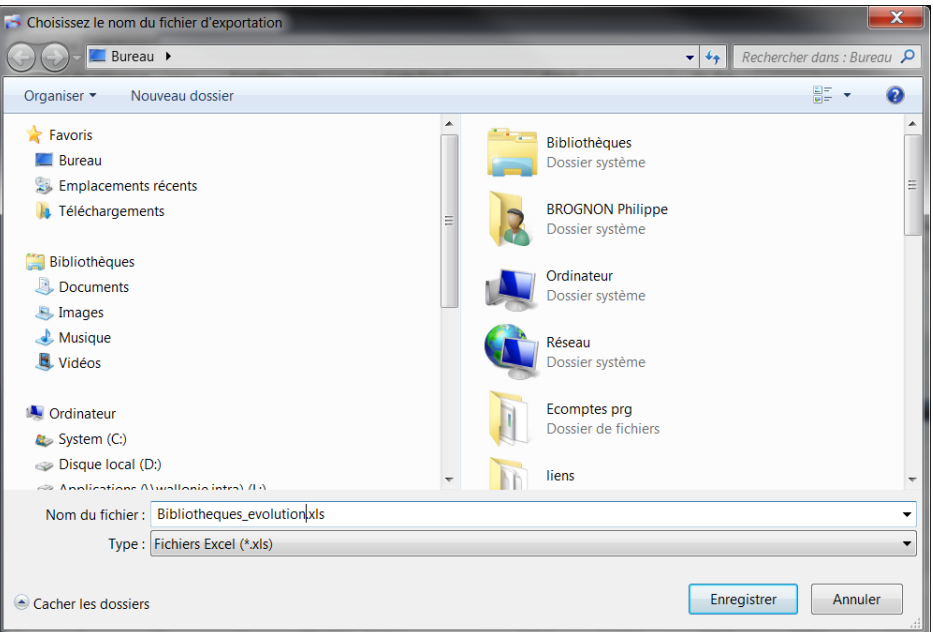

Ensuite, refaite la même opération en ciblant les recettes de la fonction « 767 » et exportez en le résultat dans un second excel. En recopiant son contenu dans le premier excel vous pourrez ainsi construire facilement un rapport faisant état de l'évolution des dépenses et des recettes afférentes à la fonction.

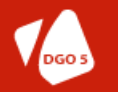

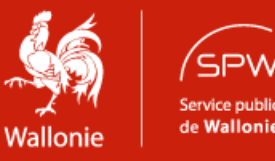

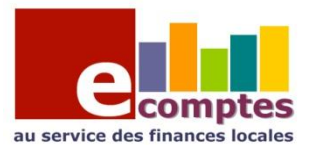

Un autre point de menu ( suivi multi exercice globalisé ) permet de générer un historique reprenant l'ensemble des données d'un poste budgétaire :

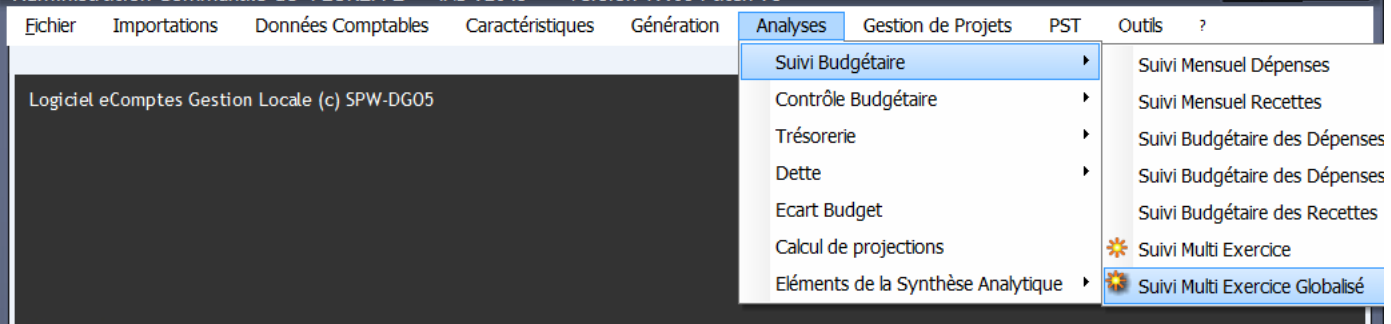

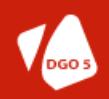

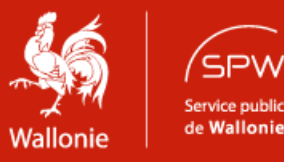

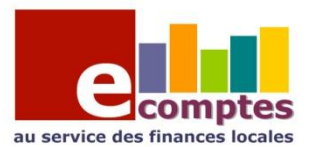

Ceci permet d'obtenir un résultat offrant une vue globale , tant en recettes qu'en dépenses sur un poste , comme par exemple:

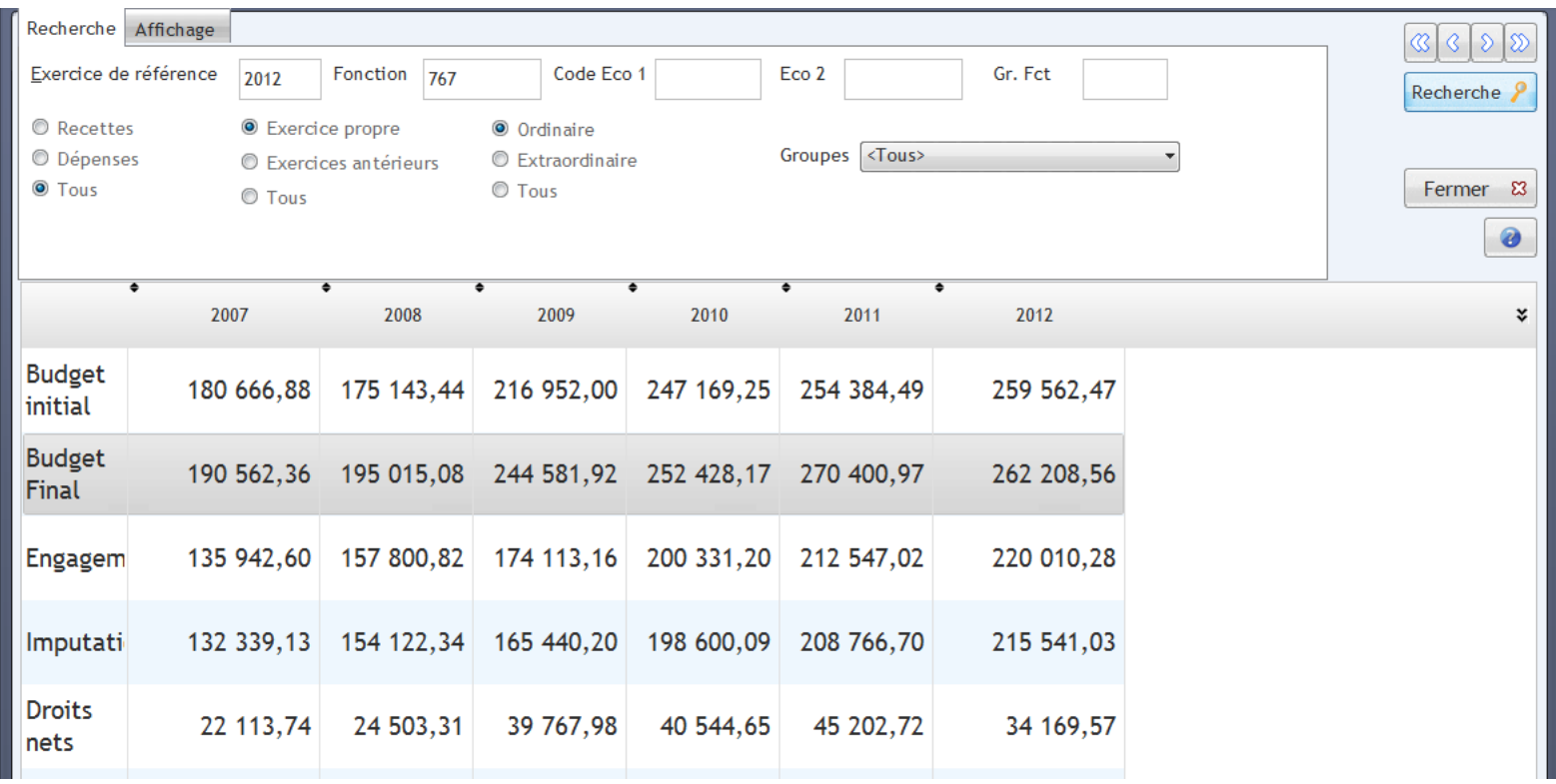

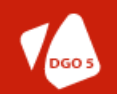

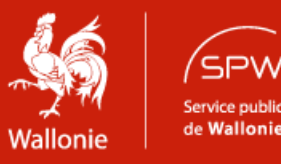

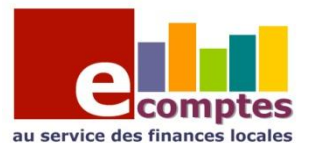

Toutes les combinaisons possibles de recherche sont disponibles ;par article, par fonction, toutes les dépenses d'un groupe économique etc etc …

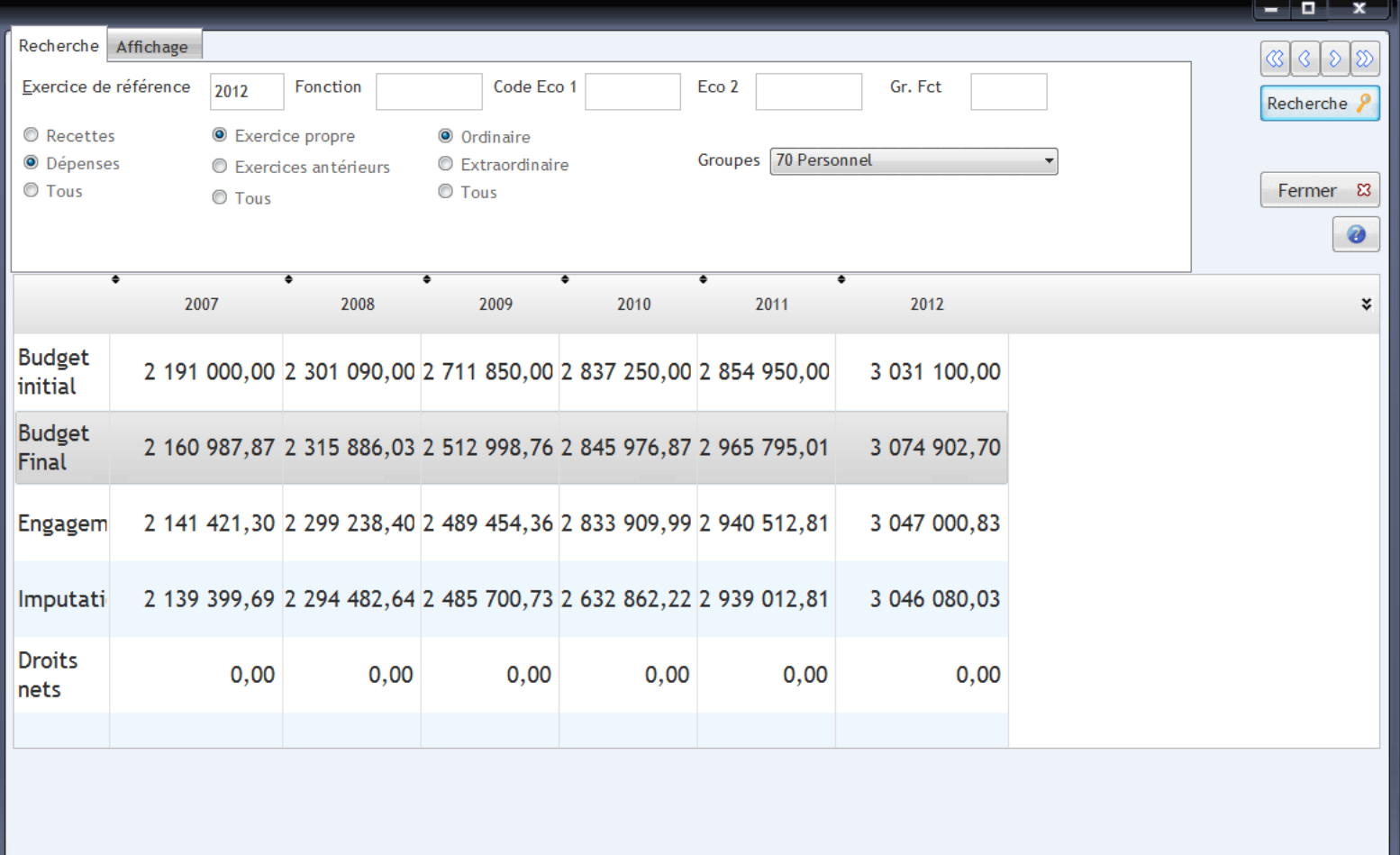

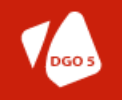

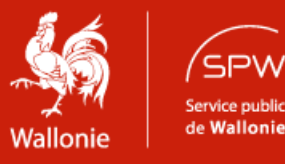

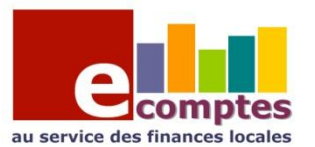

#### **2: Utilisation de la fonctionnalité suivi mensuel des dépenses ou des recettes (menu- analyse)**

Cette fonctionnalité permet de suivre un poste (par article, par fonction, par groupe économique, etc ..) mois par mois , en totaux perçus ou dépensés par mois ou en chiffres cumulé (onglet « cumul ») , le tout avec un historique de 3 ans.

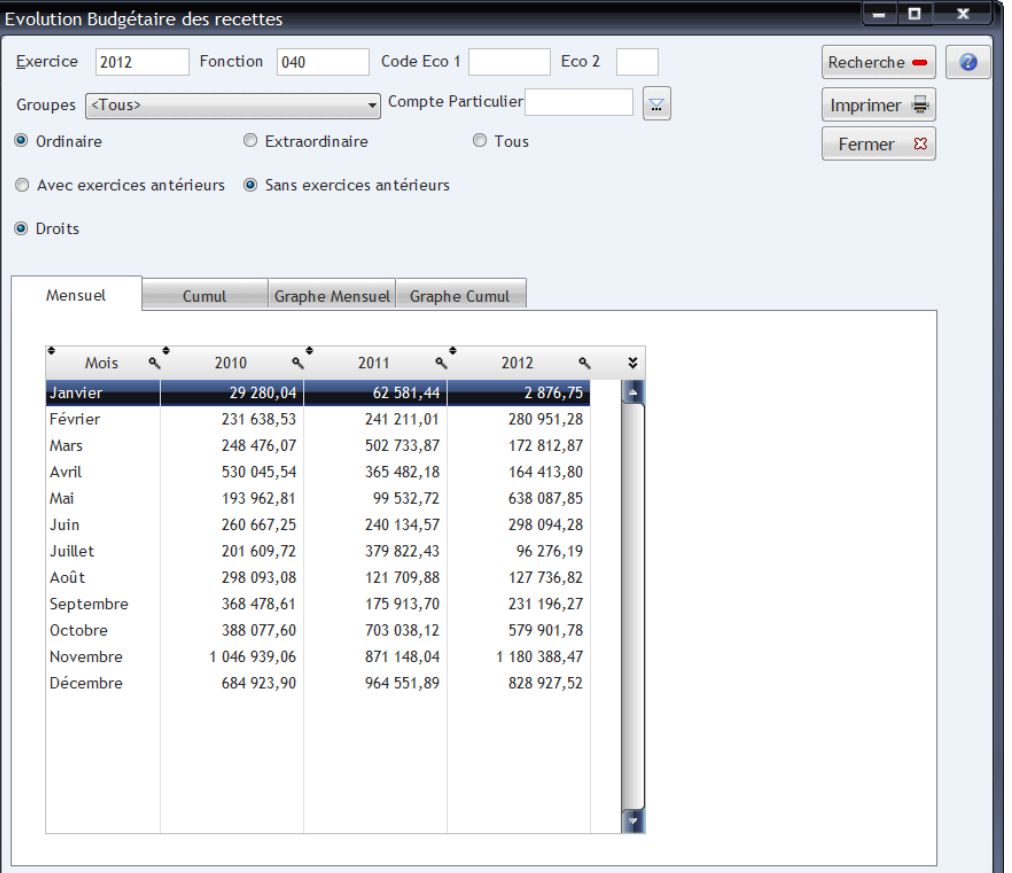

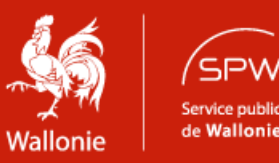

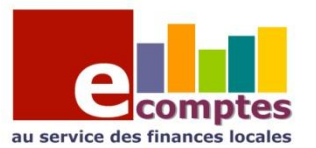

L'outil (ici en dépenses) permet de visualiser l'évolution d'un poste, ou d'un regroupement selon vos critères sur 3 ans , mois par mois.

Dans l'exemple ci-contre l'évolution des imputations de transfert vers des tiers.

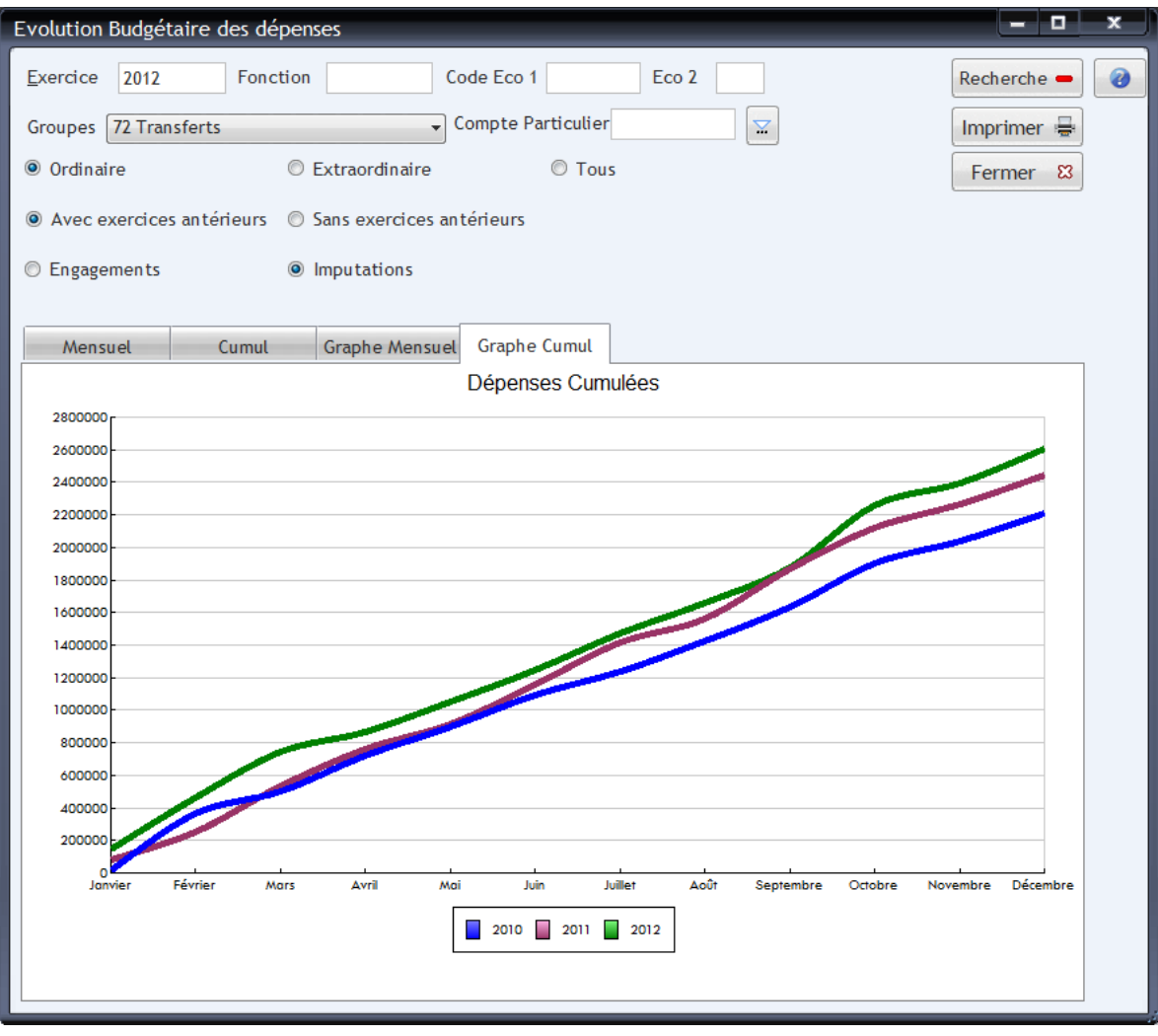

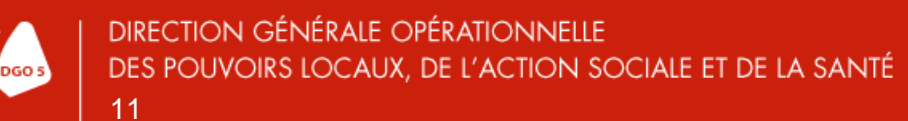

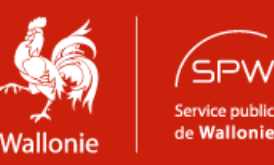